## NoodleTools: How to Cite

NoodleTools will help you cite your sources, create an annotated bibliography and a reference page.

This presentation shows how to cite sources in NoodleTools.

Hillgrove High School

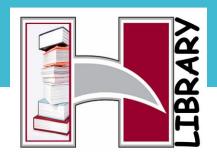

When you first open Noodle Tools, the Project Tab is open.

To begin a new project, Click on "+New Project"

A "Create a new project" screen will appear. Here you

- Title your project
- Choose a citation style:
   MLA or APA
- Choose Citation Level:
  - choose <u>Advanced</u>
     so that you get all
     the content about
     styles.

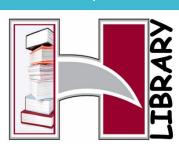

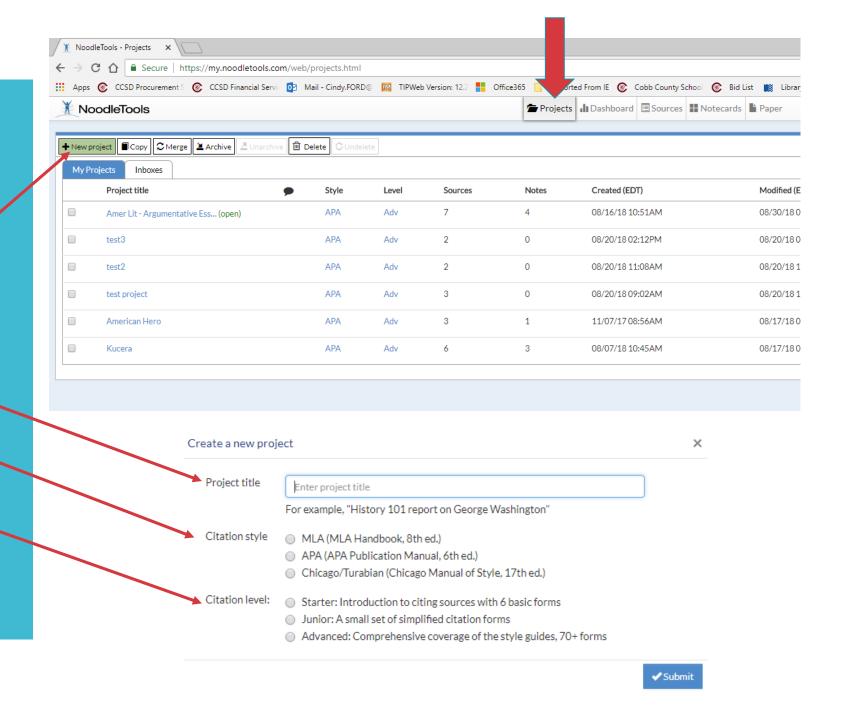

Notice - your title and citation style appears at top of screen.

The Dashboard helps prepare you to write your paper. You can fill out the information now, or go straight to entering your sources by clicking on the SOURCES tab.

\*notice that you can even add a "to-do list" to remind you!

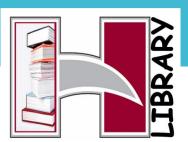

## Dashboard Tab

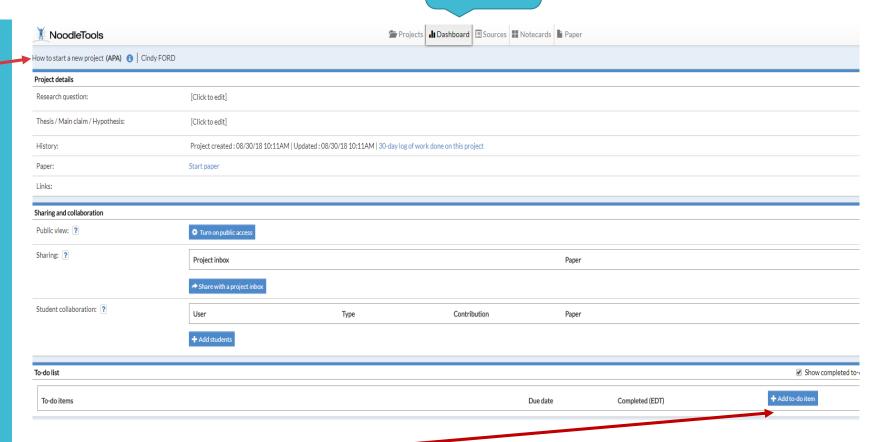

## When you "Create new citation" -

NoodleTools wants to know where you found it... a database, a website, etc.

If database, use your best judgement to say where it was found..in a journal, magazine, etc. (this does not have to be perfect).

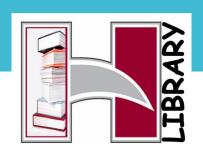

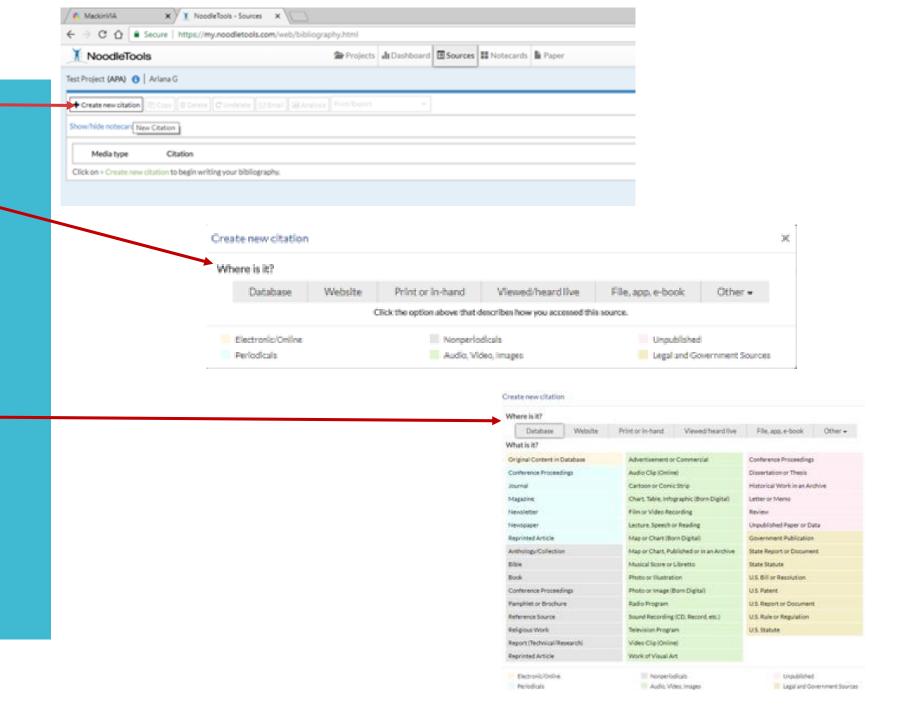

Most of the time you will add or create citations from Cobb Digital Library. There are two ways to do this:

1. Export from our <u>Gale</u> resources on Cobb \_ Digital Library directly to NoodleTools\*\*

\*\*remember, you must check capitalization rules for APA/MLA and may need to edit the title

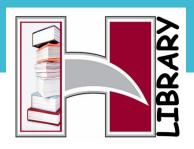

• 1. Importing a citation from **GALE** Resources in Cobb Digitatl Library

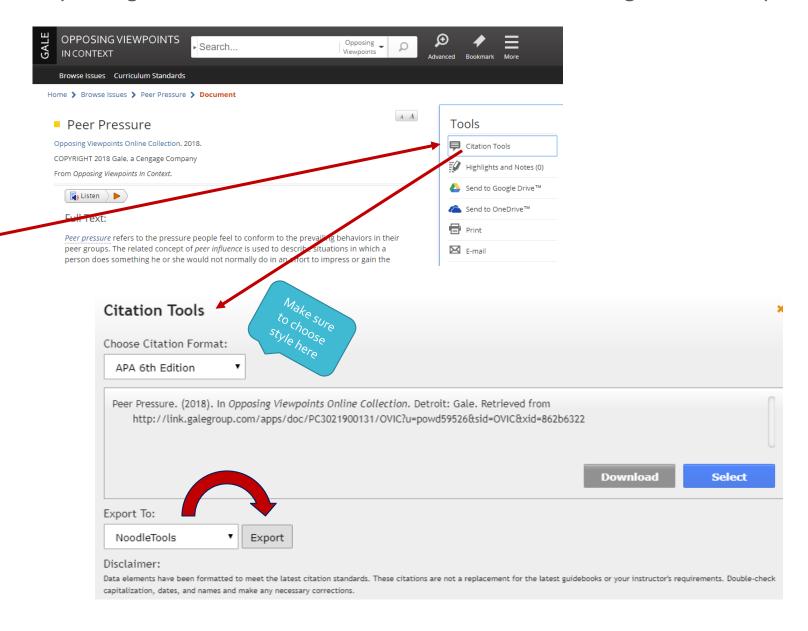

In this NoodleTools window you will confirm your source, and import the citation into your project.

Make sure to choose the correct project if you have more than one in NoodleTools.

 Refresh your NT screen to see this source in your project page.

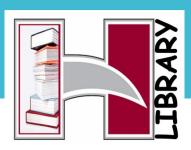

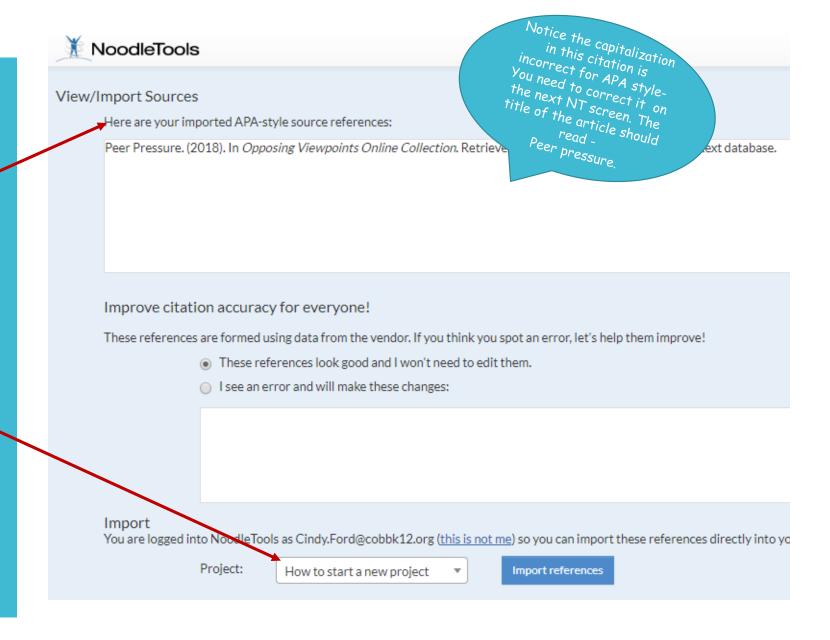

Some of the CDL databases do <u>NOT</u> export citations to NoodleTools. For these you will have to copy and paste the citation. So here is another way to cite with NoodleTools.

2. Paste in a citation from another source in CDL (i.e. Galileo)\*\*

\*\*remember, you must check capitalization rules for APA/MLA and may need to edit the title

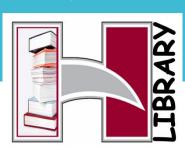

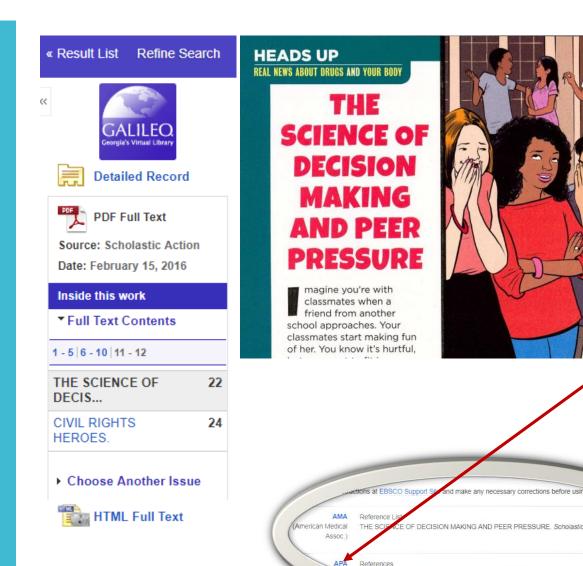

THE SCIENCE OF DECISION MAKING AND PEER PRESSURE. (2016). Scholastic

Cite

Permalink

-

## To COPY & PASTE a citation:

1. +New Citation

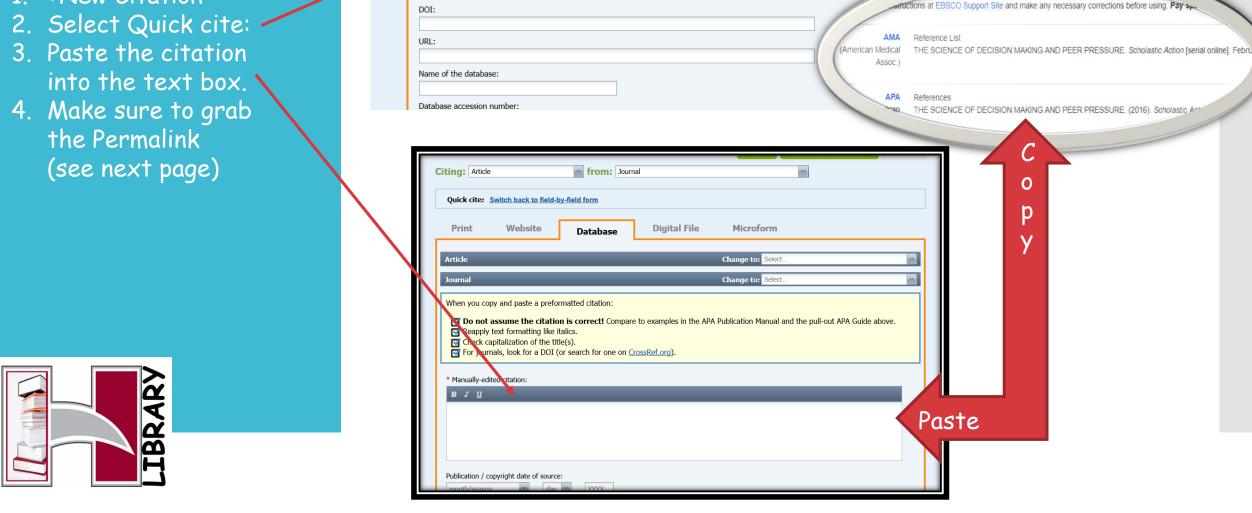

from: Journal

Database

Digital File

Microform

Citing: Article

Print

Quick cite: Copy & paste a citation

Website

Save & add annotation

Cancel

Next, Copy and paste the permalink under your citation. Then submit.

What's a <u>Permalink</u> and why use it? It is an unchanging link to a URL. That means if you have the URL Permalink, you can easily return to your source.

\*\*\*Note, capitalization of the title in this citation has been edited to reflect APA style.

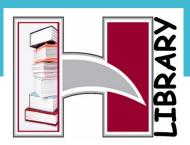

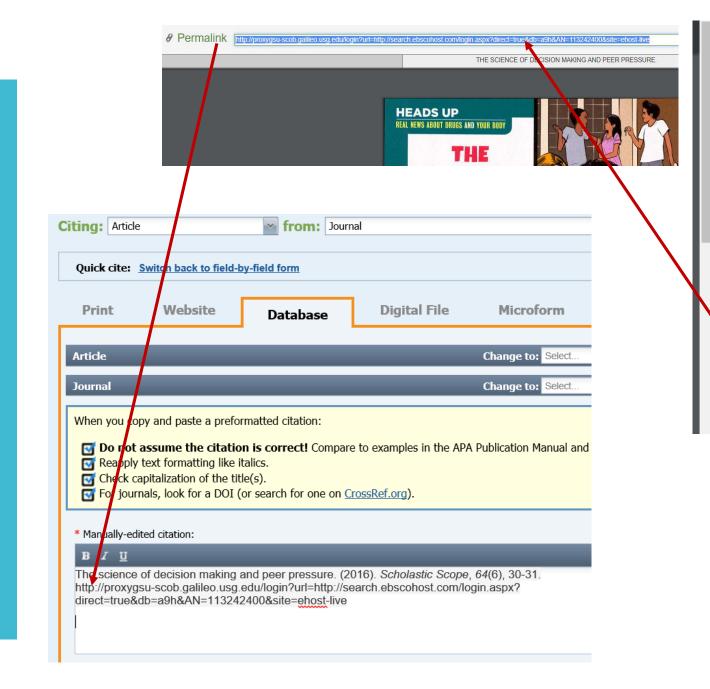

You can also <u>manually</u> create a citation\*\*

Choose a tab for the type of source you used, fill in all the blanks that you can. Then, Submit, and NoodleTools will create a citation for you!

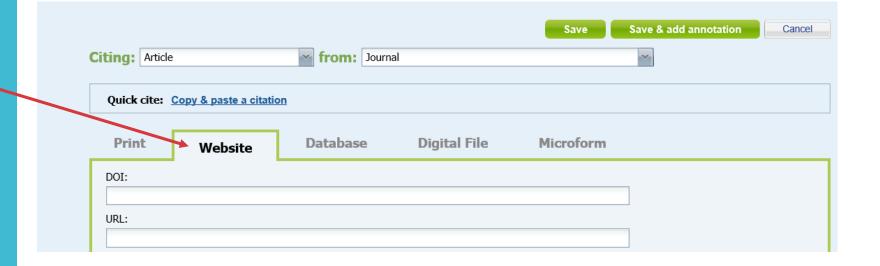

\*\*remember, capitalization rules

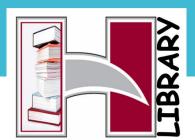

For more information or questions about NoodleTools, see the series of Tutorials on our website.

Or, stop in and ask the library staff.

Coming next: Creating a Reference page or Annotated Bibliography page

Hillgrove High School

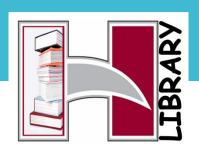